## How to Drop or Withdraw from a course from your student portal

1. From <a href="https://www.pikespeak.edu/">https://www.pikespeak.edu/</a> - in the top right corner, select "Login"

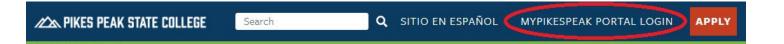

- 2. Log in using your student number including the capital S and the minimum 14 character password you created
- 3. Once you are logged into the portal, select the Student tab

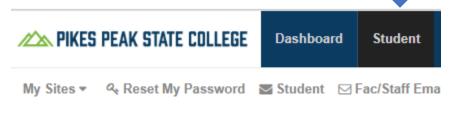

4. In the Registration Tools box, select Add or Drop Classes.

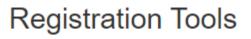

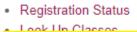

- Add or Drop Classes
- Detailed Student Schedule (with Drop-Withdrawal Dates)
- Detailed Schedule (with Waitlist Courses)
- Order Official Transcripts
- 5. A new window will pop up. Select the current term you want to drop/withdraw from and click "Submit"

## **Registration Hold**

If there is a hold on your account, you will not be able to access the current semester to withdraw from the course. Please contact High School Programs at 719-502-3111 or <a href="https://www.hold.org">https://www.hold.org</a> hsp@pikespeak.edu as soon as possible.

 Your current schedule should appear with drop-down boxes located next to each course. The Status column states your current course status: currently registered, dropped, or withdrawn.

## Add or Drop Classes

## **Current Schedule**

| Status                             | Action |   | C  |
|------------------------------------|--------|---|----|
| **Web Registered** on Mar 20, 2017 | None   | • | 2  |
| **Web Registered** on Mar 20, 2017 | None   | • | 2  |
| **Web Registered** on Mar 20, 2017 | None   | • | 24 |

Total Credit Hours:7.000Billing Hours:7.000Minimum Hours:0.000Maximum Hours:18.000Date:Oct 19, 2017 09:50 am

7. Go to the course you want to withdraw from, click on the drop-down box and select "Drop Web" or "Web Withdrawn-Graded-No Refund"

- The available selection will depend on whether you are dropping the course before the drop date or withdrawing from the course.

- 8. Once Drop or Withdraw is selected, scroll down and click on Submit Changes to confirm your removal from the course.
- Once you have withdrawn from the course, your course status should say \*\*Web Withdraw\*\* in your portal

| To authorize th To search for a You must click To add a class To drop a clas Read importa Click on actio | nt <u>financial aid infor</u><br>n menu next to the CF | e <u>click here</u> ,<br>ass Search b<br>GES" button<br>d Class box I<br><u>mation</u> .<br>RN. | utton.<br>to record all ch<br>below and clic | anges.<br>«"SUBMIT ( | CHANGES".    | 1. k I.    |           |  |
|----------------------------------------------------------------------------------------------------|--------------------------------------------------------|-------------------------------------------------------------------------------------------------|----------------------------------------------|----------------------|--------------|------------|-----------|--|
|                                                                                                    | WEB" and click "SU<br>Detailed Student Sch             |                                                                                                 |                                              |                      |              |            |           |  |
| Add Classes Wo                                                                                           | rksheet                                                |                                                                                                 |                                              |                      |              |            |           |  |
| CRNs                                                                                                    |                                                        |                                                                                                 |                                              | 1 [                  |              |            |           |  |
|                                                                                                    | Class Search R                                         | eset                                                                                            |                                              |                      |              | 03         |           |  |
| Submit Changes                                                                                           |                                                        |                                                                                                 |                                              |                      | [ View Holds | Billing St | atement ] |  |
| Submit Changes                                                                                           |                                                        |                                                                                                 |                                              |                      |              |            |           |  |
| Submit Changes<br>RELEASE: 8.7.1 MC:11                                                                   | 0                                                      |                                                                                                 |                                              |                      |              |            |           |  |